# 第二章 電腦設備與網路

## 第五節 館藏查詢系統

#### **5.1** 資源概述

館藏查詢系統所指的概念從線上公用目錄(Online Public Access Catalogue, OPAC)而來。讀者可以通過網路(目前多以網頁作為介面)實現圖書的查找和 借閱。

館藏查詢系統,最常見的查找方式包括:書名檢索、作者檢索、ISBN 檢索、 年份檢索、出版社檢索。還有一些不常用,但十分重要的檢索方法:分類法檢索、 導出詞檢索、叢書檢索、、以及上述檢索條件組合進行的複雜檢索。

目前新的館藏查詢系統設計仿照搜尋引擎的搜索方式,以包含全部書目內容 「關鍵詞」作為預設的搜索方式。

#### **5.2** 基本應用

上一節提到,資料庫系統要提供「方法」,讓使用者操作「圖書資訊系統(資 料庫)」,目前大多由系統提供「網頁」,您如果連到該圖書館之後,再找找「館 藏查詢」的頁面,就可以開始用了喔~

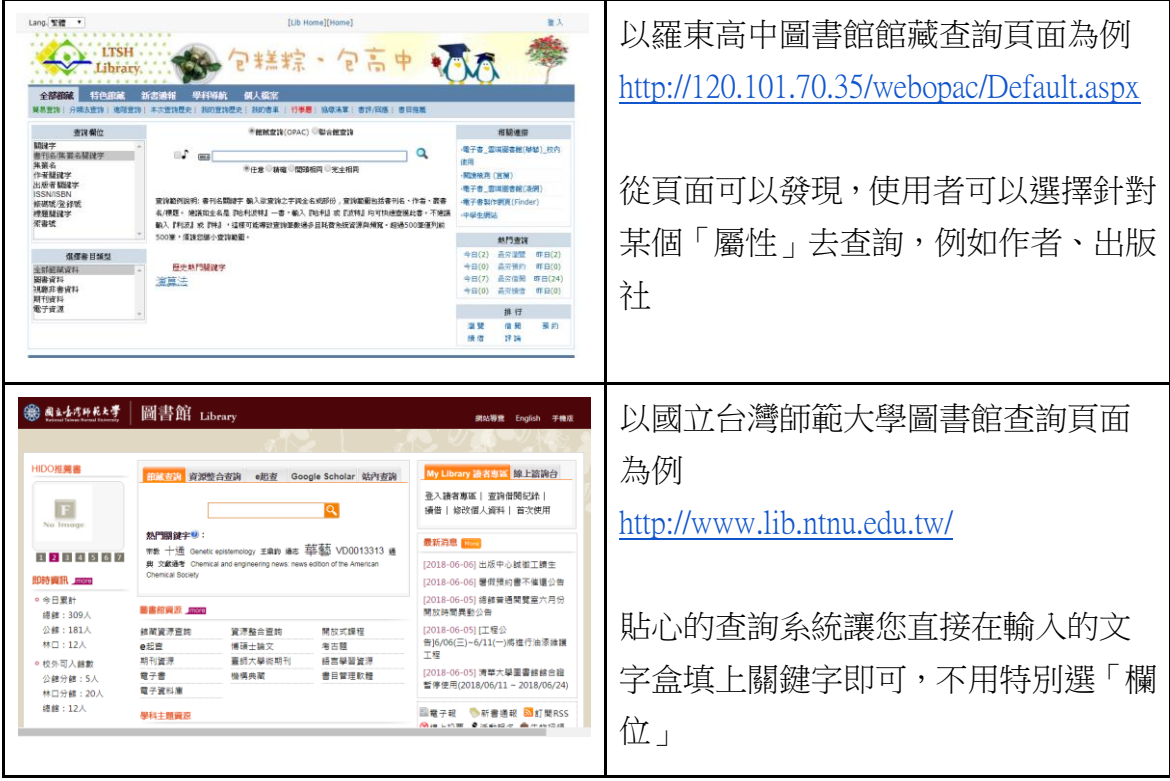

#### 1. 查詢館藏

各家系統查詢方式不一樣,如果找不到館藏的話別急著放棄,換個方式也許就 找到了。例如我們確定有一本書叫「與成功有約」,用「有約」到師大圖書館 查詢。

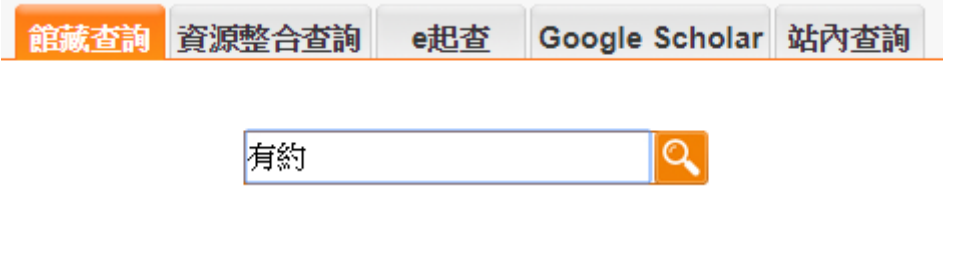

請在文字盒輸入後按下「放大鏡」圖案

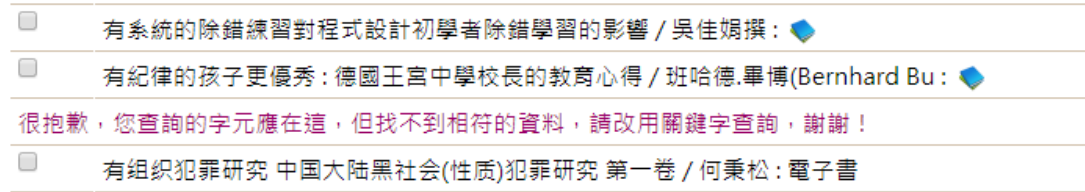

竟然......沒有?!不過系統貼心的提醒我們改用「關鍵字」搜尋

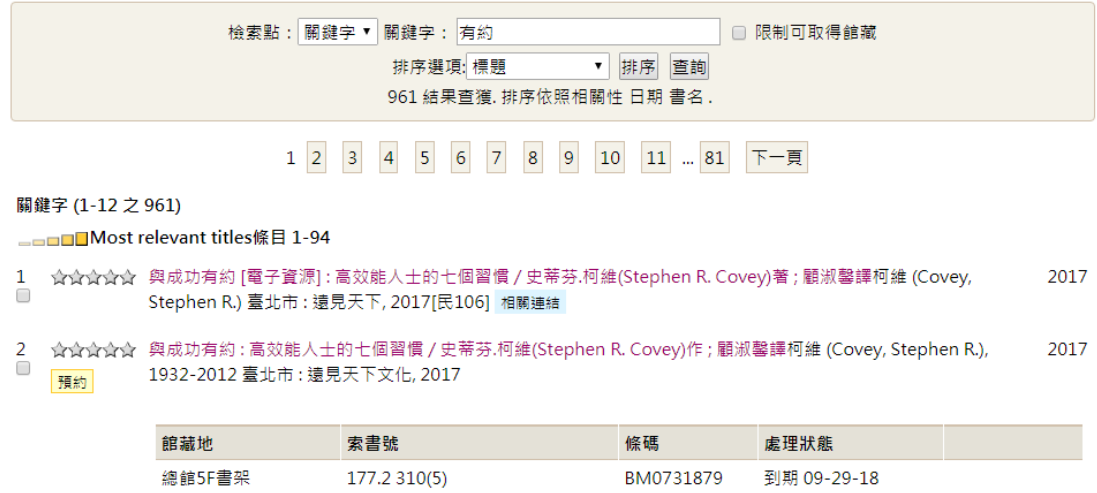

改用關鍵字搜尋之後,也確實找到「與成功有約」這本書。 同樣的方法,搜尋羅東高中圖書館在文字盒當中一樣輸入「有約」兩字,然後 按下「放大鏡」。

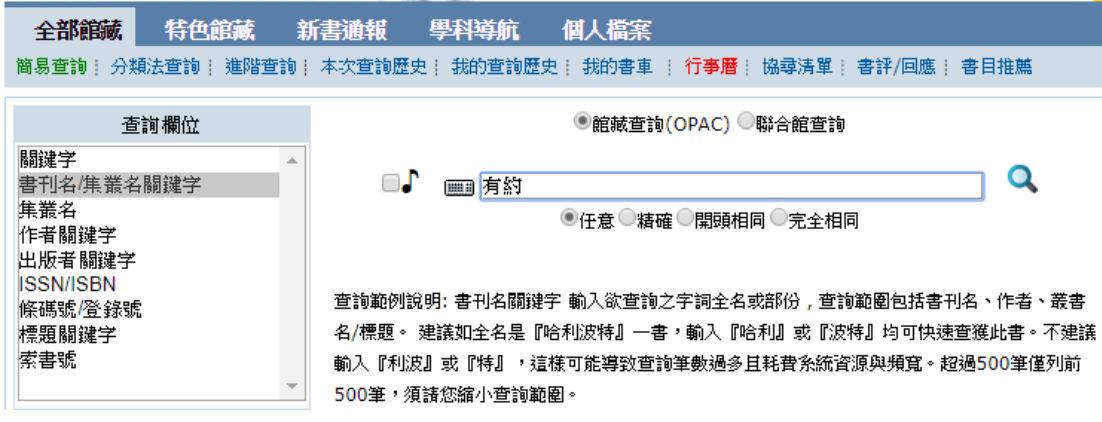

羅東高中圖書館可以找到書。

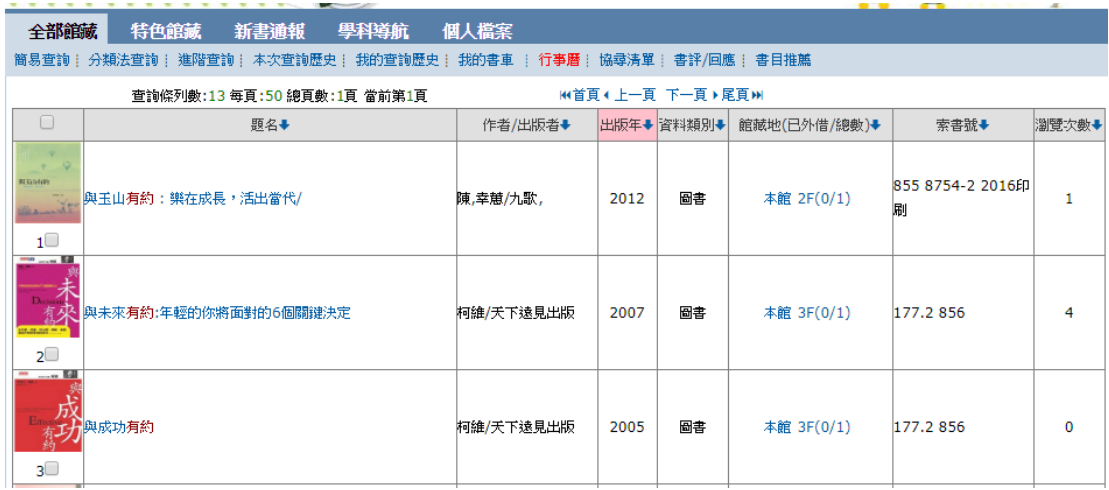

但千萬不可據此批評「某圖書館查詢介面」之好壞,畢竟兩者館藏量不同,查 詢的設計也要調整,不然一次搜尋成千上萬的結果,讀者也會感到困擾。 再舉一個例子,以 ISBN 「9789866873485」查找,以羅東高中的系統為例,查 詢欄位選擇「ISSN/ISBN」,然後在文字盒當中輸入「9789866873485」。

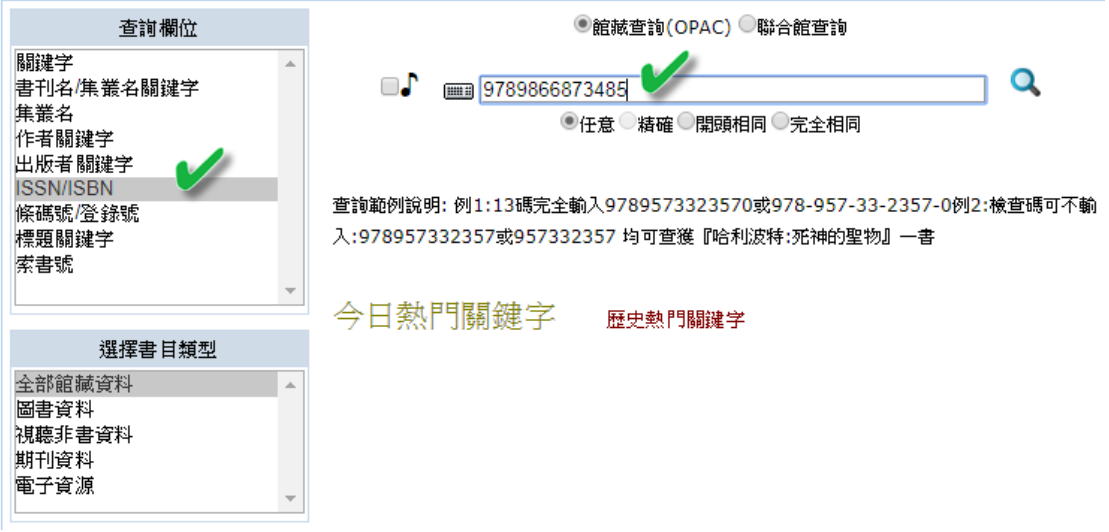

可以找到 INK 印刻出版社的「玄奘西遊記」一書。

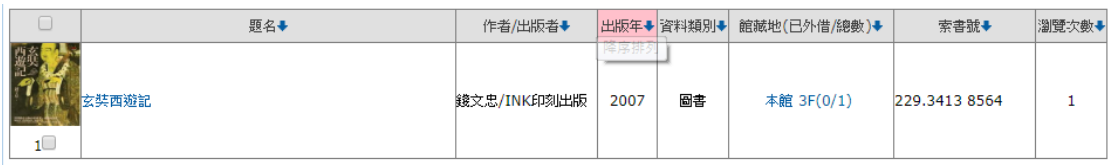

2. 查詢之後判讀與使用

點選其中一本書,一般系統都能顯示書籍基本資料。

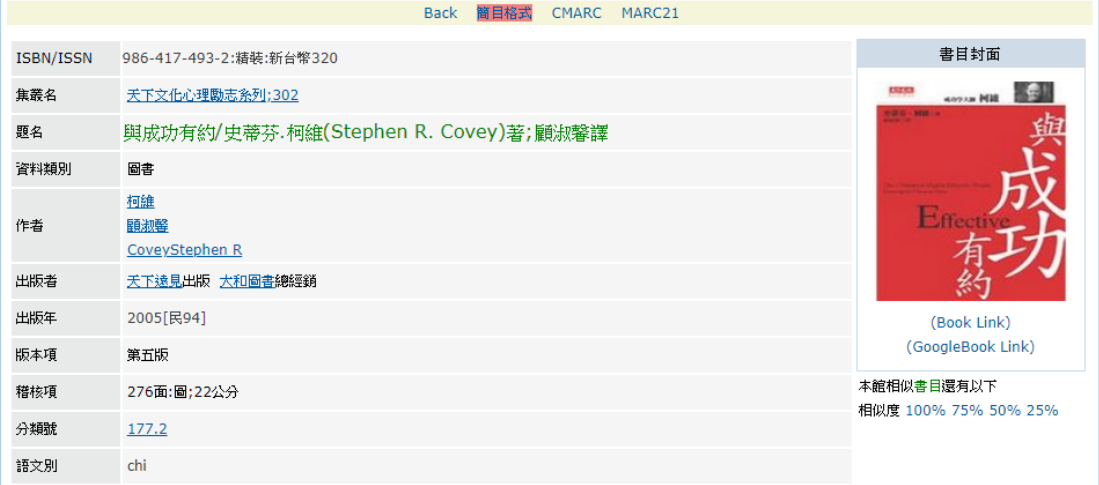

再請讀者依據先前學過的「登錄號」、「索書號」等觀念,搭配實際圖書館的「館 藏配置」,找到這本書。

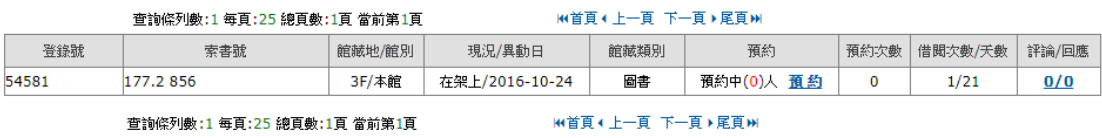

如果書本不在架上的話,該怎麼處理呢?

- (1) 附近書架找看看,或是附近的還書車(還書箱)
- (2) 是否已經被讀者外借?
- (3) 如果已經被其他讀者外借,能否預約?預約之後,什麼時候能取書呢?
- (4) 或是,你可以參考同類其他書籍
- (5) 詢問館員

## **5.3** 其它常用功能

1. 動態資訊

隨著讀者使用、館藏新增,館藏查詢的頁面會產生一些動態的資料,隨著登入 時間不同會有不同的內容,同學诱過這些資訊,可以瞭解圖書館新進館藏,或 是現在流行的圖書,或是同學關心的議題,建議觀察這些區塊:「新書公告」、 「借閱排行榜」、「熱門館藏」。

(1) 新書公告

由於館藏查詢系統會連接到「編目系統」的資料,當新進圖書編目入藏之 後,館藏查詢頁面就有可能會提供「新進圖書」的訊息,不過每間圖書館 政策不同,也許新書要先辦理新書書展,暫不外借。

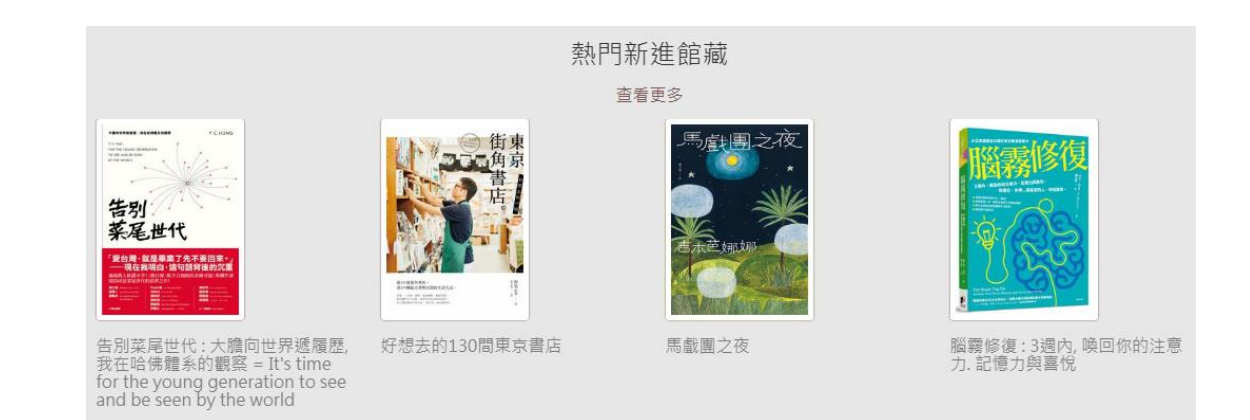

書面擷取自國立台灣大學圖書館, 擷取時間: 2018.06.12

(2) 借閱排行榜

如果館藏查詢系統連接到「流通系統」的資料,隨著讀者借閱、圖書流通, 系統就可以統計最常被借閱的館藏,館藏查詢頁面就有機會提供「借閱排 行榜」的訊息,不過每間圖書館政策不同,也許資料每週或是每個月才統 計一次。

## 2017年中文圖書借閱排行榜

資料統計時間: 2017/01/01~2017/12/31

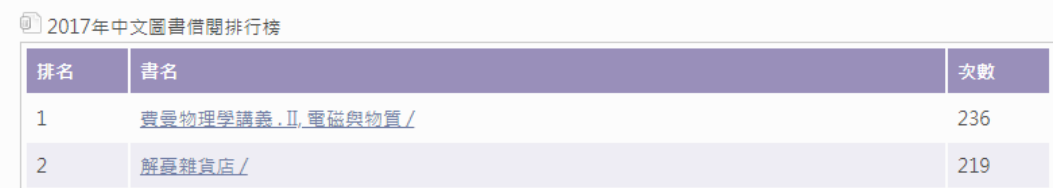

書面擷取自國立清華大學圖書館,擷取時間: 2018.06.12

(3) 熱門關鍵字

上一節讀者在「文字盒」輸入的查詢資料,累積下來,系統會記錄輸入的 次數,提供「熱門關鍵字」,原理類似「借閱排行榜」的原理,從熱門關鍵 字可以發現最近流行什麼?同學關心什麼?

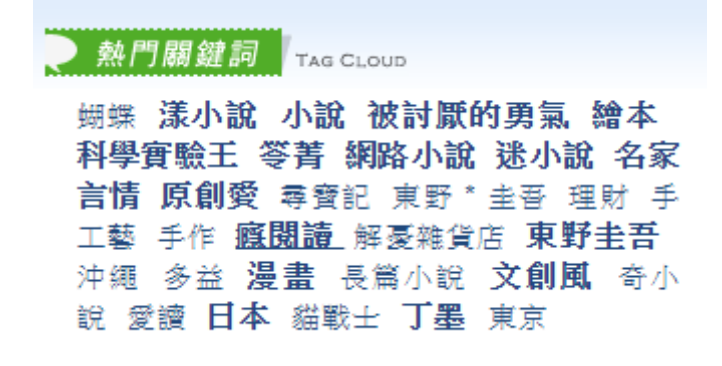

書面擷取自高雄市立圖書館,擷取時間: 2018.06.12

2. 讀者專區

上述的查詢功能不需要帳號密碼,所以一般網路上的使用者會存取到相似的內 容,建議讀者「登入」系統之後,享受讀者專屬的服務,登入的帳號密碼請您 洽詢館員。

以羅東高中圖書館為例,讀者登入館藏查詢系統之後,以下面四點最常使用:

- (1) 目前借閱記錄,線上續借。
- (2) 預約/察看自己預約的圖書。
- (3) 罰款/停權/尚未歸還的圖書。請同學多留意自己「犯規」的地方,若未還 清圖書或罰款可能不能完成畢業流程喔。
- (4) 變更帳號密碼等設定

其餘服務則看各校是否提供,例如線上推薦圖書,或是場地預約等。

## **5.4** 館際查詢

當學校圖書館沒有這件館藏的時候,同學應把眼光放到校外,看看別的學校 有沒有這本書,如果有的話,您可以 a.申請館際互借、b.到該圖書館閱覽。如何 查詢其他學校的館藏呢?a.到該學校的查詢系統檢索,重複 5.2 所習得的方式、 b.透過聯合目錄。

1. NBINet 全國圖書書目資訊網

NBINet 聯合目錄(http://nbinet.ncl.edu.tw/)目前包括國家圖書館及 80 餘所合 作館館藏書目資料,還是以「與成功有約」為例:

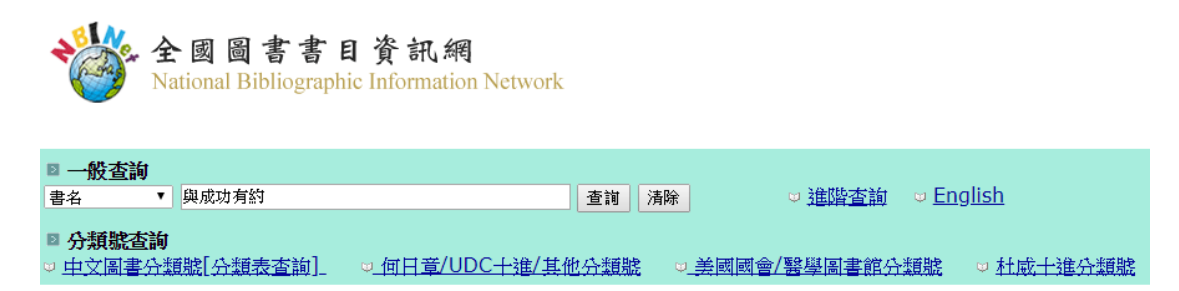

NBINet 查詢頁面,擷取時間:2018.06.12

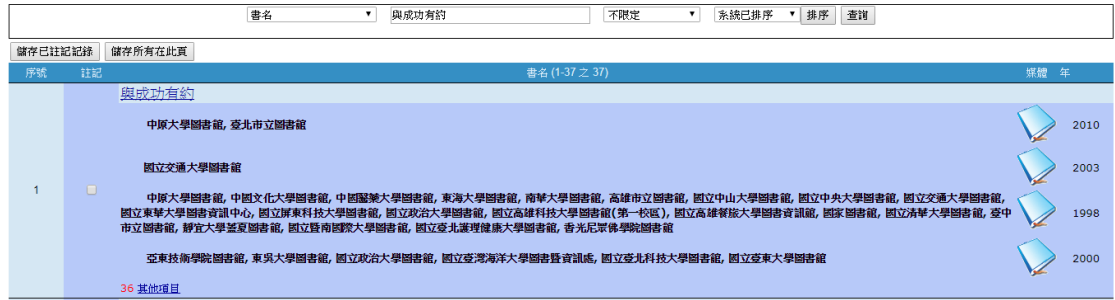

#### NBINet 查詢結果, 擷取時間: 2018.06.12

初步觀察,有 30 間大專院校圖書館收有這本書。由於宜蘭地區高中職還沒有 聯合目錄(截至 2018.06),所以建議同學連往鄰近學校查詢,例如我在蘭陽女 中圖書館找到「與成功有約」這本書。

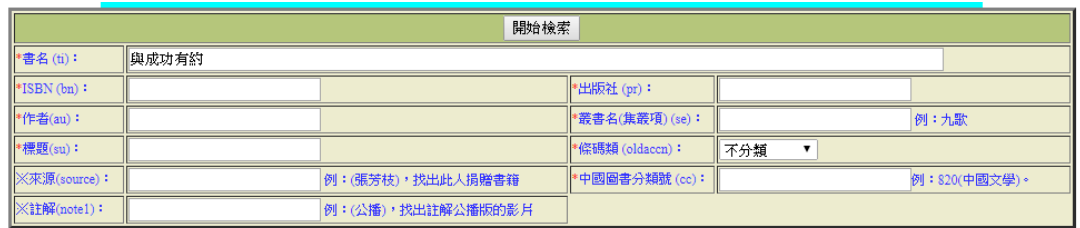

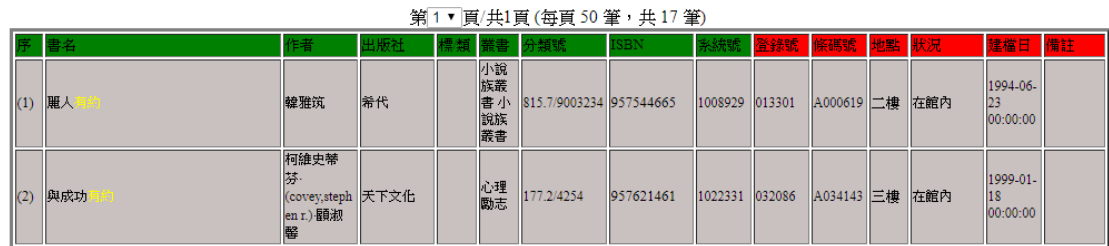

蘭陽女中館藏查詢系統結果,擷取時間: 2018.06.12

假如同學真的在你的學校找不到你要的書,也許可以去鄰近學校找看看,在對 方開放的時間,入館閱讀。至於館際互借的部分請參閱相關章節。

2. 即時跨館整合查詢

另外介紹「即時跨館整合查詢」(http://metacat.ntu.edu.tw/),請同學參考使用, 操作方式雷同,在此不贅述。

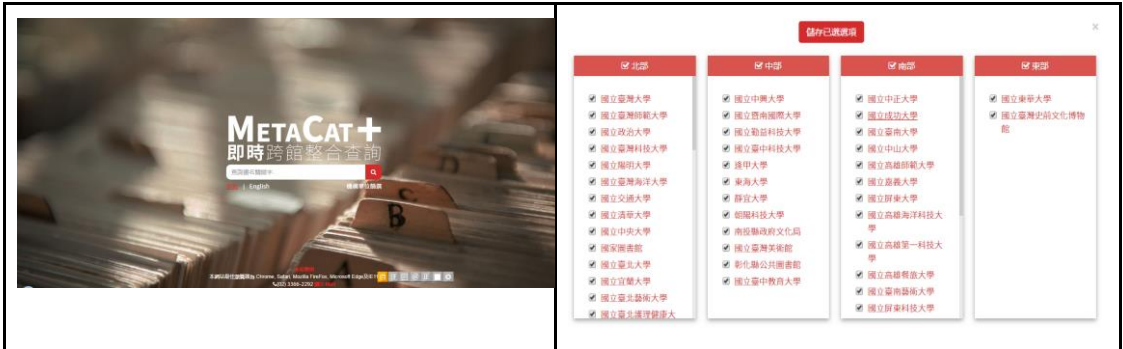

## **5.5** 預期成效

1.學生學會如何在圖書館網站中找到館藏查詢系統的頁面

- 2.學生學會如何使用館藏查詢系統
- 3.學生能依據查詢的結果判斷後續的活動